## Manuale per l'utente Jabra PanaCast 50

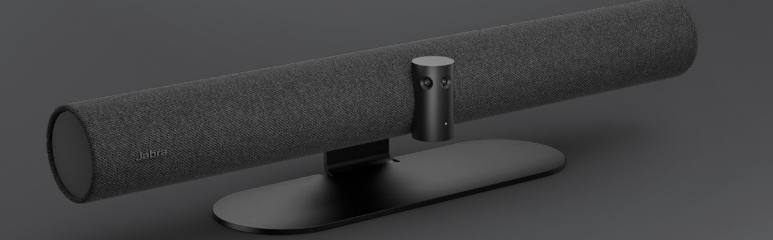

### Jabra GN

**GN Making Life Sound Better** 

© 2021 GN Audio A/S. Tutti i diritti riservati. Jabra® è un marchio di fabbrica di GN Audio A/S. Il marchio e i loghi Bluetooth® sono marchi di fabbrica registrati di proprietà di Bluetooth SIG, Inc. e il loro utilizzo viene concesso in licenza a GN Audio A/S.

Prodotto in Malesia MODELLO: VSM020

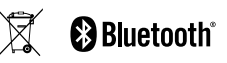

La **Dichiarazione di conformità** è disponibile su www.jabra.com/doc

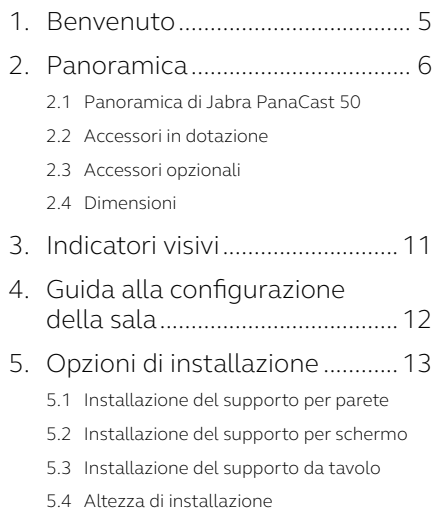

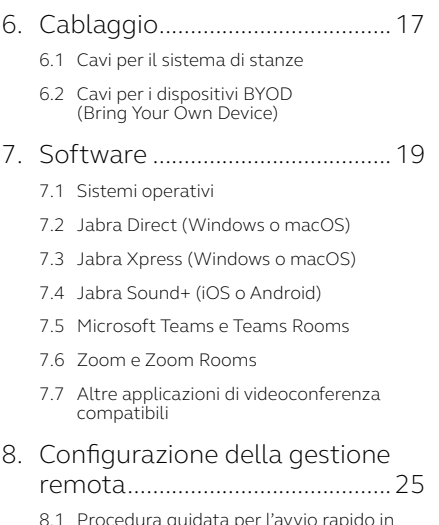

8.1 Procedura guidata per Lavvio rapido [Jabra Direct](#page-24-0)

- 9. [Funzionalità di](#page-27-0)  [videoconferenza](#page-27-0) ........................28
	- 9.1 Camera controller in Jahra Direct [e Jabra Sound+](#page-27-0)
	- 9.2 [Intelligent Zoom](#page-29-0)
	- 9.3 [Virtual Director](#page-29-0)
	- 9.4 [Impostazioni relative alla capacità di](#page-30-0)  [sicurezza](#page-30-0)
	- 9.5 [Salvataggio delle impostazioni predefinite](#page-31-0)  [Pan-Tilt-Zoom](#page-31-0)
	- 9.6 [Impostazioni relative alla qualità](#page-31-0)  [dell'immagine](#page-31-0)
	- 9.7 [Sfarfallio del video](#page-32-0)
	- 9.8 [Campo visivo](#page-32-0)
	- 9.9 [Tecnologia di fusione delle immagini](#page-33-0)
	- 9.10 [Aggiornamento del firmware](#page-33-0)

[10.Lavagna........................................35](#page-34-0)

10.1 [Posizione della lavagna](#page-35-0)

- 10.2 [Configurazione della visuale della lavagna](#page-36-0)
- [10.3 Condivisione della lavagna nella visuale](#page-37-0)  [della videocamera principale](#page-37-0)
- [10.4 Condivisione di una vista separata della](#page-38-0)  [lavagna in Microsoft Teams Rooms](#page-38-0)
- [10.5 Condivisione di una vista separata della](#page-39-0)  [lavagna in Zoom Rooms](#page-39-0)

#### [11.Telecomando \(accessorio](#page-40-0)  [opzionale\)....................................41](#page-40-0)

- [11.1 Come eseguire l'accoppiamento del](#page-40-0)  [telecomando](#page-40-0)
- 11.2 [Come utilizzare il telecomando](#page-41-0)
- [12.Supporto......................................43](#page-42-0)
	- 12.1 [Domande frequenti e specifiche tecniche](#page-42-0)
	- 12.2 [Manutenzione del dispositivo Jabra](#page-42-0)
	- 12.3 [Reset delle impostazioni di fabbrica](#page-43-0)

## <span id="page-4-0"></span>1. Benvenuto

Grazie per aver acquistato Jabra PanaCast 50. Ci auguriamo che tu ne sia soddisfatto!

#### **Funzionalità di Jabra PanaCast 50**

- **• Riunioni inclusive.** Video panoramico a 4K che utilizza tre videocamere da 13 megapixel e la fusione video in tempo reale brevettata per offrire una copertura a 180° che assicura una prospettiva più naturale sulla huddle room.
- **• Tecnologia video intelligente.** Intelligent Zoom include automaticamente tutti i presenti nella conversazione mentre Vivid HDR assicura la migliore esperienza video, anche in condizioni di illuminazione molto variabili.
- **• Collaborazione istantanea.** La tecnologia plug & play ti permette di collaborare con gli altri in maniera rapida e veloce in modo da offrire audio e video senza intoppi alla tua huddle room.
- **• Compatibilità versatile.** Compatibile con tutte le principali soluzioni per la tele- e la videoconferenza. Certificazione per l'utilizzo con Microsoft Teams Rooms, Zoom e Zoom Rooms.

## <span id="page-5-0"></span>2. Panoramica

### 2.1 Panoramica di Jabra PanaCast 50

#### **LATO ANTERIORE**

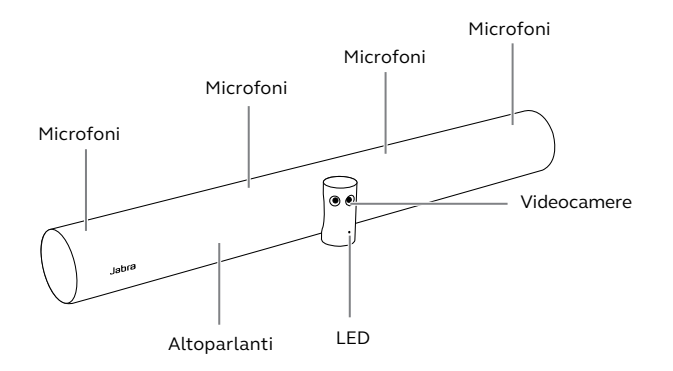

**RETRO**

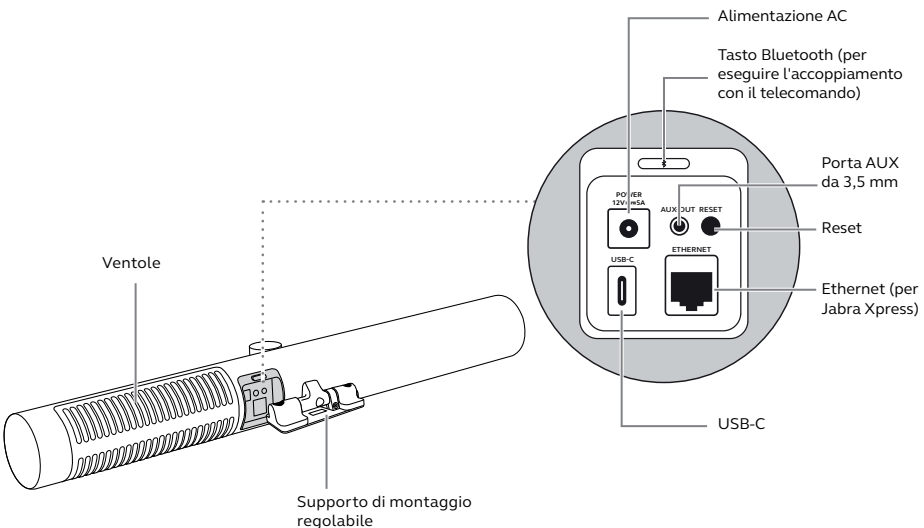

### <span id="page-7-0"></span>2.2Accessori in dotazione

Gli accessori aggiuntivi possono essere acquistati all'indirizzo jabra.com/accessories.

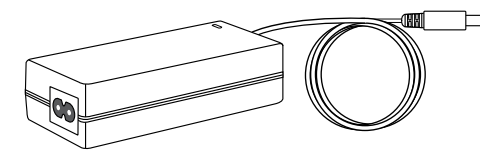

**Adattatore di alimentazione CA** *(2 m)* **Supporto per parete**

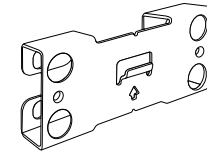

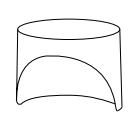

**Privacy cover**

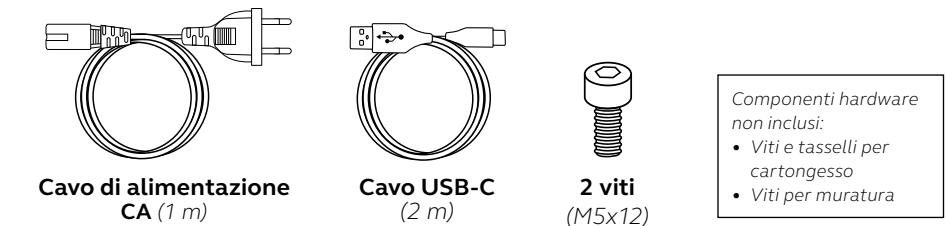

### <span id="page-8-0"></span>2.3Accessori opzionali

Gli accessori possono essere acquistati all'indirizzo jabra.com/accessories.

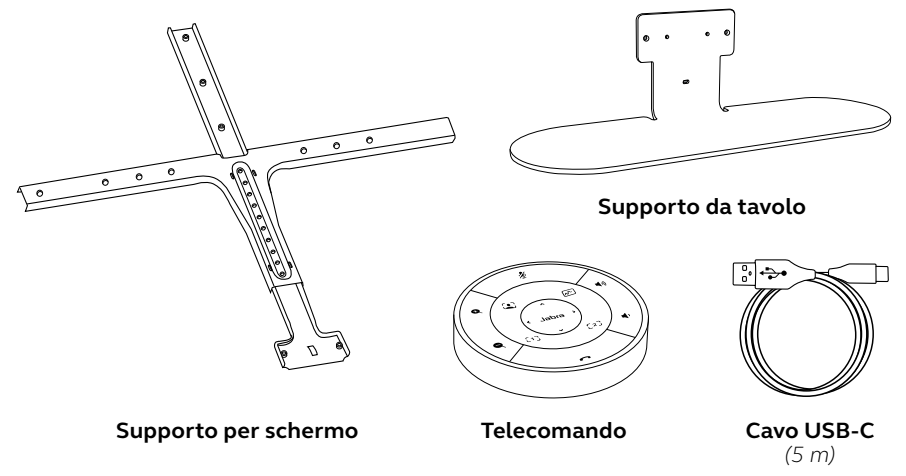

<span id="page-9-0"></span>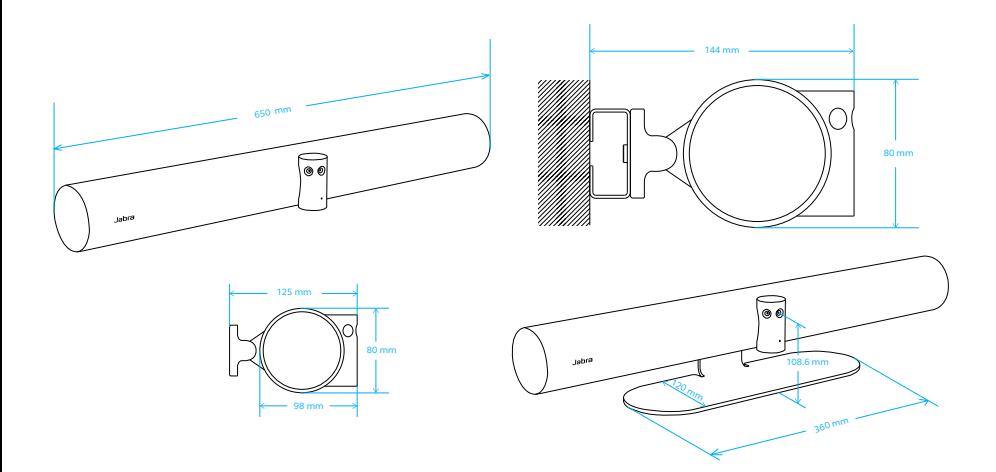

## <span id="page-10-0"></span>3. Indicatori visivi

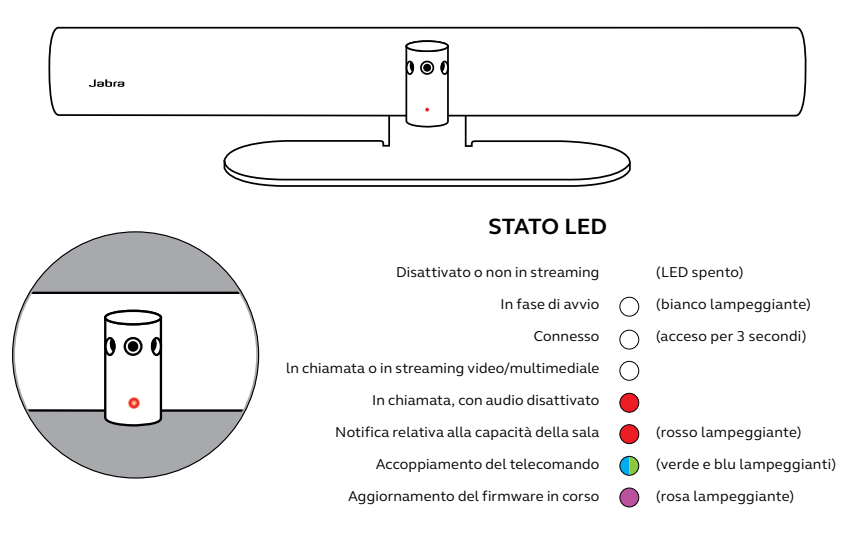

# <span id="page-11-0"></span>4. Guida alla configurazione della sala

La barra video Jabra PanaCast 50 è progettata per sale riunioni con dimensioni massime di 4,5 x 6 m e può essere installata utilizzando il supporto per parete, il supporto per schermo o il supporto da tavolo. Se nella sala riunione verrà utilizzata una lavagna, la sua posizione ideale sarà sul muro adiacente per garantire una visione ottimale.

Il PDF della guida alla configurazione della sala è disponibile all'indirizzo: jabra.com/ help/panacast50/getstarted

Di seguito sono riportati alcuni scenari di configurazione standard della sala.

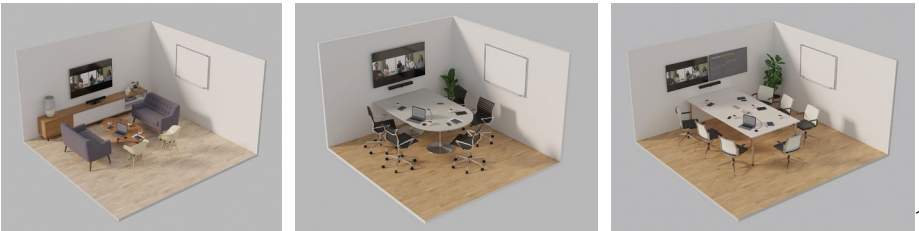

# <span id="page-12-0"></span>5. Opzioni di installazione

### 5.1 Installazione del supporto per parete

Il PDF o il video per l'assemblaggio del supporto per parete è disponibile all'indirizzo: jabra.com/help/panacast50/getstarted

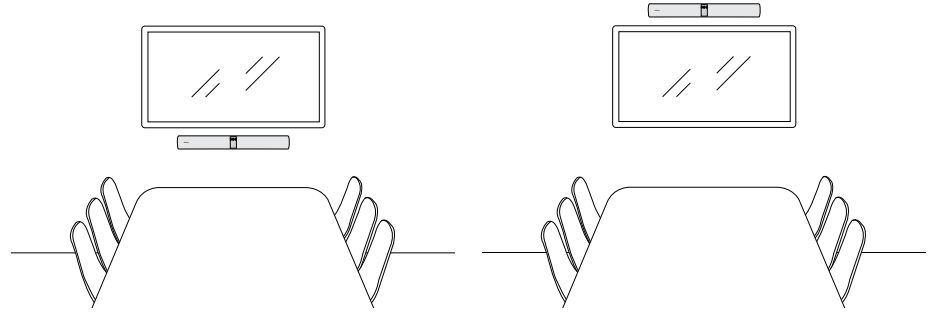

### <span id="page-13-0"></span>5.2 Installazione del supporto per schermo

Il supporto per schermo è progettato per schermi fino a 220 centimetri e supporti VESA fino a 600 millimetri.

Il PDF o il video per l'assemblaggio del supporto per schermo è disponibile all'indirizzo: jabra.com/help/panacast50/getstarted

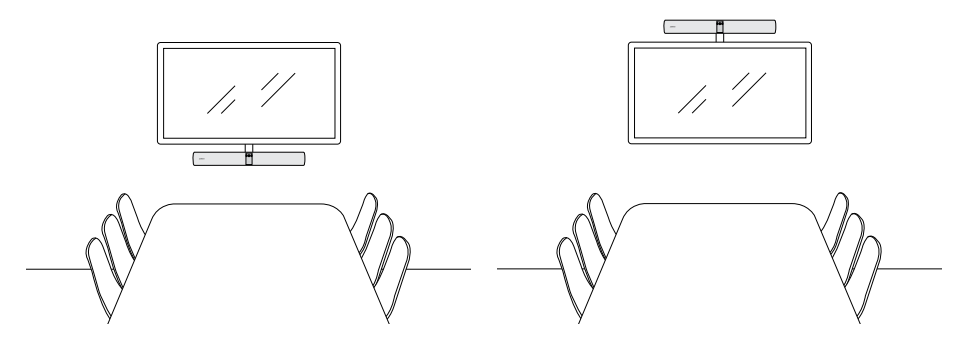

<span id="page-14-0"></span>Il PDF o il video per l'assemblaggio del supporto da tavolo è disponibile all'indirizzo: jabra.com/help/panacast50/getstarted

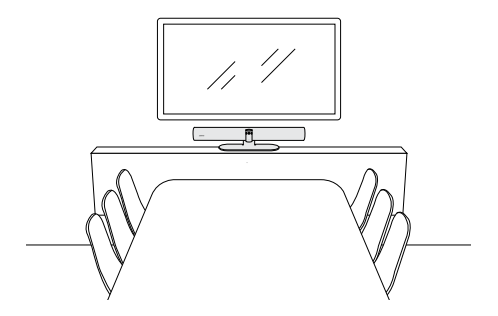

<span id="page-15-0"></span>Per l'installazione di Jabra PanaCast 50 è consigliabile prendere come riferimento l'altezza degli occhi dei partecipanti alla riunione.

Quando installi la barra video PanaCast 50 con il supporto per parete o il supporto per schermo, la videocamera dovrebbe essere posizionata a 8 centimetri al di sotto dello schermo e idealmente a 30-35 centimetri sopra la parte superiore del tavolo o a 100 centimetri dal pavimento. Se a questa altezza non è possibile, è consigliabile

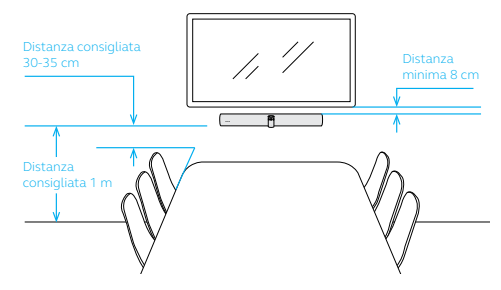

installare la barra video Jabra PanaCast 50 sopra lo schermo.

Non installare la videocamera in modo che questa sia rivolta verso la luce solare diretta poiché ciò potrebbe avere un impatto negativo sul bilanciamento dei bianchi preimpostato e compromettere l'immagine.

# <span id="page-16-0"></span>6. Cablaggio

Il dispositivo Jabra PanaCast 50 è versatile e può essere utilizzato con il sistema Microsoft Teams Room o Zoom Room oppure con i dispositivi BYOD (Bring-Your-Own-Device). Si consiglia di non utilizzare prolunghe USB.

#### 6.1 Cavi per il sistema di stanze

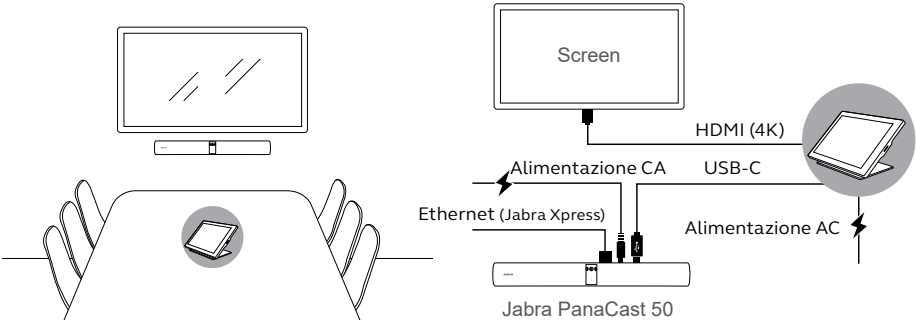

### <span id="page-17-0"></span>6.2Cavi per i dispositivi BYOD (Bring Your Own Device)

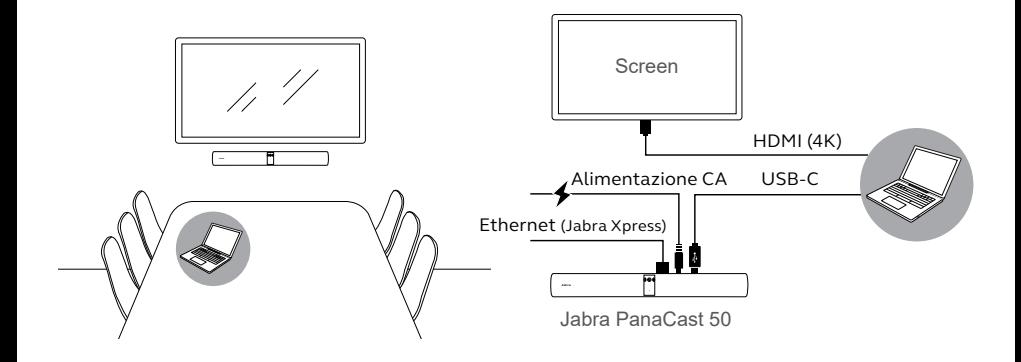

## <span id="page-18-0"></span>7. Software

### 7.1 Sistemi operativi

La barra video Jabra PanaCast 50 supporta Windows 10 o versione successiva e macOS 10.15 o versione successiva e non richiede driver aggiuntivi.

<span id="page-19-0"></span>Jabra Direct è un software gratuito per desktop progettato per il supporto, la gestione e l'abilitazione di funzionalità ottimali sui dispositivi Jabra. Jabra Direct è dotato di un camera controller utilizzabile come telecomando per la barra video Jabra PanaCast 50 (ulteriori informazioni sono disponibili nella sezione 9.1).

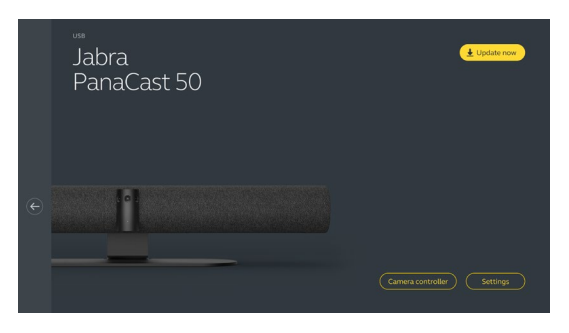

Per scaricare gratuitamente la versione più recente, visita il sito jabra.com/direct

<span id="page-20-0"></span>Jabra Xpress è un software gratuito per desktop progettato per la distribuzione di massa e per la gestione di più dispositivi Jabra all'interno di un'organizzazione. Jabra Xpress è in grado di monitorare i limiti di capacità della sicurezza e di fornire informazioni dettagliate sull'utilizzo dei dispositivi.

Visita l'indirizzo jabra.com/xpress per accedere a Jabra Xpress

<span id="page-21-0"></span>Jabra Sound+ è un'app gratuita per telefoni iOS o Android che può essere utilizzata come telecomando per la barra video Jabra PanaCast 50.

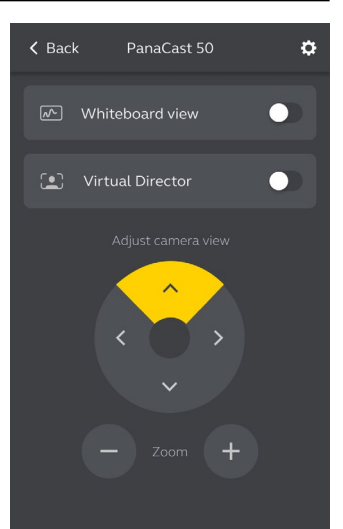

<span id="page-22-0"></span>Microsoft Teams o Microsoft Teams Rooms rileverà automaticamente e imposterà Jabra PanaCast 50 come dispositivo video e audio predefinito.

Per impostare manualmente Jabra PanaCast 50 come dispositivo video e audio predefinito in Microsoft Teams o Microsoft Teams Rooms, attieniti alla procedura che segue.

- 1. Avvia Microsoft Teams o Microsoft Teams Rooms.
- 2. Clicca sull'icona del profilo dell'account in alto a destra in Microsoft Teams.
- 3. Seleziona **Impostazioni (Settings)** per aprire il menu delle impostazioni.
- 4. Seleziona la scheda **Dispositivi (Devices)** nell'elenco del menu.
- 5. In **Videocamera** (Camera) e **Dispositivi audio** (Audio devices) seleziona **Jabra PanaCast 50**.

Per ottenere ulteriore aiuto, fai riferimento al centro assistenza di Microsoft Teams.

<span id="page-23-0"></span>Zoom o Zoom Rooms rileverà automaticamente e imposterà Jabra PanaCast 50 come dispositivo video e audio predefinito.

Per impostare manualmente Jabra PanaCast 50 come dispositivo video e audio predefinito in Zoom o Zoom Rooms, attieniti alla procedura che segue.

- 1. Avvia Zoom o Zoom Rooms.
- 2. Clicca sull'icona a forma di ingranaggio nell'angolo destro di Zoom per aprire il menu delle impostazioni.
- 3. Nelle schede **Video** e **Audio** seleziona **Jabra PanaCast 50** come videocamera e altoparlante.

Per ottenere ulteriore aiuto, fai riferimento al centro assistenza di Zoom.

### 7.7 Altre applicazioni di videoconferenza compatibili

Quando utilizzi la barra video Jabra PanaCast 50 con altre applicazioni di videoconferenza compatibili, verifica che sia stata configurata manualmente come dispositivo video e audio predefinito nelle impostazioni video/audio dell'applicazione di videoconferenza.

## <span id="page-24-0"></span>8. Configurazione della gestione remota

Con Jabra Xpress e una connessione Ethernet, un dispositivo Jabra PanaCast 50 può essere gestito da remoto senza l'utilizzo di Jabra Direct o senza essere connesso a un computer. In Jabra PanaCast 50 verranno quindi applicate automaticamente le impostazioni gestite e verrà eseguito sempre l'aggiornamento al firmware selezionato.

#### 8.1 Procedura guidata per l'avvio rapido in Jabra Direct

La prima volta che connetterai un dispositivo Jabra PanaCast 50 a un computer su cui è installato Jabra Direct, verrà eseguita automaticamente una procedura guidata per l'avvio rapido. Tale procedura guidata configurerà il dispositivo Jabra PanaCast 50 perché venga gestito da remoto da Xpress e ti assisterà nelle fasi di assegnazione del nome al dispositivo, abilitazione della gestione Xpress tramite una connessione Ethernet e collegamento a un URL valido del pacchetto Xpress. Come ulteriore livello di sicurezza, puoi creare una password per proteggere le impostazioni del dispositivo Jabra PanaCast 50.

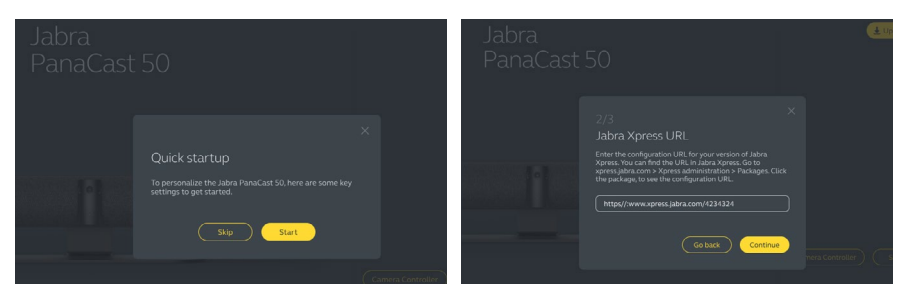

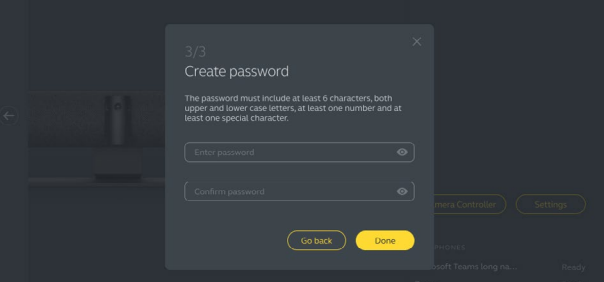

La procedura guidata per l'avvio rapido può essere cambiata in qualsiasi momento utilizzando Jabra Direct.

- 1. Avvia Jabra Direct e verifica che il dispositivo Jabra PanaCast 50 sia selezionato.
- 2. Seleziona **Impostazioni (Settings)** per aprire il menu delle impostazioni.
- 3. Cambia le impostazioni appropriate per la gestione remota di Jabra Xpress.
- 4. Premi **Salva** (Save) per applicare le modifiche al dispositivo Jabra PanaCast 50. Le modifiche diventeranno effettive solo dopo il riavvio del dispositivo.

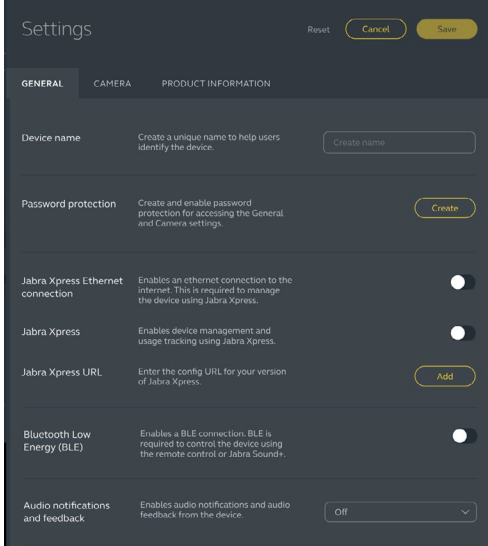

# <span id="page-27-0"></span>9. Funzionalità di videoconferenza

### 9.1 Camera controller in Jabra Direct e Jabra Sound+

Il camera controller è uno strumento di Jabra Direct e Jabra Sound+ che consente agli utenti di controllare da remoto un dispositivo Jabra PanaCast 50 tramite il computer, il telefono o il tablet.

Il camera controller consente agli utenti di:

- Utilizzare le modalità di zoom automatico (Virtual Director o Intelligent Zoom).
- Configurare e condividere la vista di una lavagna.
- Regolare la visuale della videocamera utilizzando i controlli Pan-Tilt-Zoom (PTZ).
- Modificare le impostazioni della qualità dell'immagine (ad esempio, luminosità, saturazione e cosi via).
- Selezionare e personalizzare le impostazioni predefinite per adattarle alle singole esigenze.

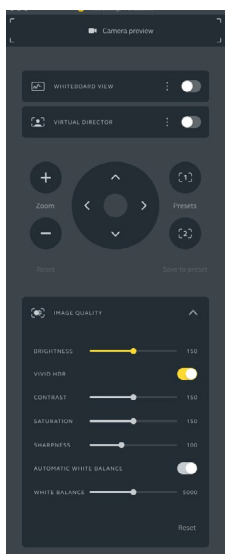

Camera controller di Jabra Direct Camera controller di Jabra Sound+

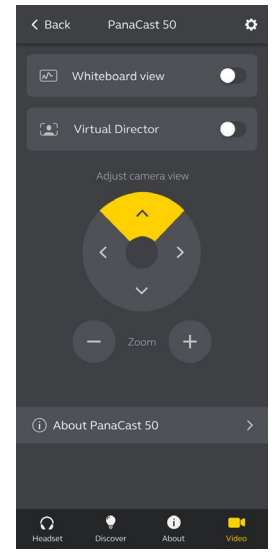

<span id="page-29-0"></span>Intelligent Zoom è una modalità di zoom automatico in grado di inquadrare in modo dinamico tutte le persone visibili entro un raggio d'azione di 4,5 metri.

Gli utenti possono accedere a Intelligent Zoom utilizzando il camera controller in Jabra Direct o Jabra Sound+ oppure con il telecomando. Può essere attiva una sola modalità di zoom automatico alla volta.

L'impostazione predefinita della **modalità di zoom automatico** è Intelligent Zoom.

### 9.3Virtual Director

Virtual Director è una modalità di zoom automatico che permette di tracciare l'oratore, mettendo a fuoco chiunque stia parlando nella visuale della videocamera.

Gli utenti possono accedere a Virtual Director tramite il camera controller disponibile in Jabra Direct o Jabra Sound+. Può essere attiva una sola modalità di zoom automatico alla volta.

L'impostazione predefinita della **modalità di zoom automatico** è Intelligent Zoom, ma può essere configurata anche la modalità Virtual Director.

### <span id="page-30-0"></span>9.4 Impostazioni relative alla capacità di sicurezza

Utilizzando Jabra Direct, è possibile impostare un limite di capacità della sicurezza per una sala riunioni. Se è stato impostato un limite di capacità della sicurezza, il dispositivo Jabra PanaCast 50 rileverà automaticamente l'eventuale superamento del limite grazie alla tecnologia di conteggio delle persone e avviserà le persone nella sala riunioni in tempo reale. Questi dati anonimi relativi al conteggio delle persone possono essere registrati e gestiti tramite Jabra Xpress.

La tecnologia di conteggio delle persone rileva testa e corpo di qualsiasi persona visibile ben illuminata nel raggio di 1 - 4 metri dalla videocamera con una percentuale di precisione di oltre il 75%.

Per impostazione predefinita, le **notifiche relative alla capacità di sicurezza** sono disattivate. Questa impostazione può essere configurata tramite Jabra Direct e i dati possono essere tracciati e gestiti con Jabra Xpress.

### <span id="page-31-0"></span>9.5 Salvataggio delle impostazioni predefinite Pan-Tilt-Zoom

Le impostazioni predefinite Pan-Tilt-Zoom (PTZ) consentono di regolare e salvare la visuale della videocamera utilizzando il camera controller in Jabra Direct o Jabra Sound+ o con il telecomando. Le impostazioni predefinite salvate non sovrascrivono le impostazioni Pan-Tilt-Zoom (PTZ) predefinite. All'avvio di una nuova riunione gli utenti possono selezionare le impostazioni predefinite salvate.

La modifica delle autorizzazioni per le impostazioni predefinite può essere bloccata tramite Jabra Direct.

### 9.6 Impostazioni relative alla qualità dell'immagine

La luminosità, il contrasto, la saturazione, la nitidezza e il bilanciamento del bianco delle immagini possono essere regolati con il camera controller in Jabra Direct.

Inoltre, le funzioni Vivid HDR e Bilanciamento automatico del bianco possono essere abilitate. Se viene abilitata la funzione Vivid HDR, il contrasto, la saturazione e la nitidezza non possono essere regolati manualmente. Se viene abilitata la funzione Bilanciamento automatico del bianco, il bilanciamento del bianco non può essere regolato manualmente.

### <span id="page-32-0"></span>9.7 Sfarfallio del video

Lo sfarfallio del video può verificarsi se per il dispositivo Jabra PanaCast 50 non viene impostata l'area geografica corretta. Per impedire questo fenomeno, seleziona Automatico (Auto) (50 Hz/60 Hz) per le aree geografiche che supportano il formato NTSC oppure 50 Hz per le aree geografiche che supportano il formato PAL.

Per impostazione predefinita, **Sfarfallio del video** (Video flicker) è configurato su Automatico (Auto). Questa impostazione può essere configurata utilizzando Jabra **Direct** 

### 9.8 Campo visivo

L'angolazione della videocamera può essere regolata a livello ottico per ottenere una visuale più ampia o più ristretta della sala riunione.

Per impostazione predefinita, il **Campo visivo** (Field of view) è configurato su 180°. Questa impostazione può essere modificata utilizzando Jabra Direct.

### <span id="page-33-0"></span>9.9 Tecnologia di fusione delle immagini

Per creare un campo visivo di 180°, la tecnologia di fusione delle immagini consente di unire aree sovrapponibili del video. La tecnologia di fusione delle immagini dà risultati migliori a una distanza compresa tra 60 centimetri e 5 metri dalla videocamera.

La tecnologia di fusione dei video in Jabra PanaCast 50 presenta due modalità: fusione e ibrida.

### 9.10 Aggiornamento del firmware

Gli aggiornamenti del firmware migliorano le prestazioni oppure aggiungono nuove funzionalità ai dispositivi Jabra. Jabra Direct serve ad aggiornare il firmware della barra video Jabra PanaCast 50.

Nel caso in cui sia disponibile un aggiornamento firmware, riceverai una notifica ogni volta che la barra video Jabra PanaCast 50 si connetterà a un computer su cui è installato Jabra Direct.

# <span id="page-34-0"></span>10. Lavagna

Il campo visivo di 180° della barra video Jabra PanaCast 50 consente di condividere i contenuti della lavagna in tempo reale anche da un'angolazione non ottimale rispetto alla videocamera. Il software intelligente corregge automaticamente la prospettiva per garantire la migliore visuale possibile, ottimizzando al contempo l'immagine in tempo reale tramite la riduzione di abbagliamenti, riflessi e ombre, nonché esaltando il colore e il contrasto dei tratti del pennarello. Un flusso della videocamera di contenuti secondaria consente di visualizzare contemporaneamente con doppi flussi sia la lavagna sia i partecipanti presenti in sala.

La larghezza consigliata della lavagna dovrebbe essere compresa tra 1,5 e 2,7 metri, tuttavia anche le lavagne che misurano tra 1 e 3 metri sono supportate.

<span id="page-35-0"></span>È consigliabile posizionare la lavagna a una distanza compresa tra 1,5 e 3,6 metri dalla barra video Jabra PanaCast 50. La visuale ottimale è di 3 m.

È importante notare che la videocamera di Jabra PanaCast 50 è formata da tre obiettivi specifici, disposti in senso orizzontale. La posizione della lavagna DEVE rientrare interamente nella visuale di uno di questi tre obiettivi.

È preferibile utilizzare una lavagna standard anziché una superficie di vetro o ad alto potenziale riflettente. Per una maggiore chiarezza, utilizza pennarelli neri o scuri per scrivere sulla lavagna.

### <span id="page-36-0"></span>10.2Configurazione della visuale della lavagna

Prima di condividere la lavagna durante una videoconferenza, occorre configurare una visuale della lavagna utilizzando Jabra Direct.

Per configurare una visuale della lavagna, vai a **Configurazione visuale lavagna** (Whiteboard view setup) nelle impostazioni **Videocamera** (Camera) in Jabra Direct, quindi clicca su **Configura (Set up).** Jabra Direct ti guiderà nel processo di configurazione della visuale di una lavagna.

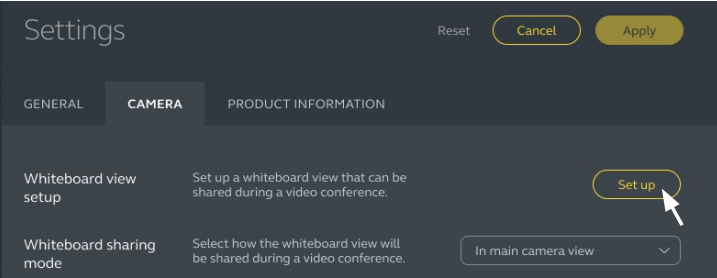

### <span id="page-37-0"></span>10.3 Condivisione della lavagna nella visuale della videocamera principale

Se la **Modalità di condivisione della lavagna** (Whiteboard sharing mode) in Jabra Direct è impostata su Visuale videocamera principale (Main camera view), l'attivazione o la disattivazione della visuale della lavagna tramite il camera controller in Jabra Direct o Jabra Sound+ oppure con il telecomando consentirà di passare tra la visuale della riunione e quella della lavagna.

Per impostazione predefinita, la **Modalità di condivisione della lavagna** (Whiteboard sharing mode) in Jabra Direct è configurata su Visuale videocamera principale (Main camera view). Questa impostazione può essere configurata utilizzando Jabra Direct.

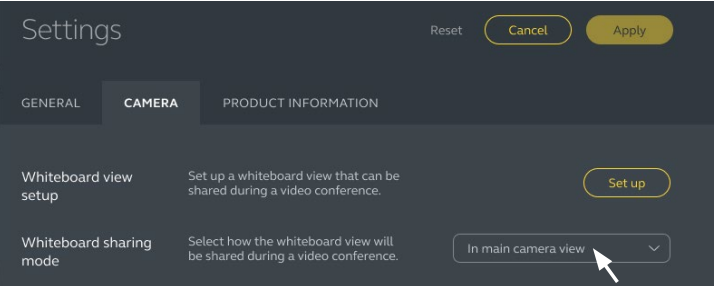

### <span id="page-38-0"></span>10.4 Condivisione di una vista separata della lavagna in Microsoft Teams Rooms

La visuale della lavagna può essere condivisa in Microsoft Teams Rooms come visuale specifica della videocamera di contenuti, che consentirà di aprire un flusso video specifico della lavagna.

- 1. Avvia Jabra Direct su un computer portatile separato (non quello con Microsoft Teams Rooms) e assicurati che il dispositivo Jabra PanaCast 50 sia selezionato.
- 2. Seleziona **Impostazioni** (Settings) per aprire il menu delle impostazioni.
- 3. Seleziona la scheda **Videocamera** (Camera).
- 4. Imposta la **Modalità di condivisione della lavagna** (Whiteboard sharing mode) come **Nella visuale specifica della videocamera di contenuti** (In separate content camera view).
- 5. Seleziona **Whiteboard view setup** (Configurazione visuale lavagna) per definire i limiti della visuale della lavagna.
- 6. Avvia Microsoft Teams Rooms sull'unità Microsoft Teams Rooms.
- 7. Seleziona **Impostazioni** (Settings) per aprire il menu delle impostazioni.
- 8. In **Camera Defaults** (Impostazioni predefinite videocamera) seleziona **Jabra PanaCast 50** come videocamera di contenuti e verifica che sia selezionata l'opzione **Miglioramenti dei contenuti** (Content enhancements).

<span id="page-39-0"></span>La visuale della lavagna può essere condivisa in Zoom Rooms come visuale specifica della videocamera di contenuti, che consentirà di aprire un flusso video specifico della lavagna.

- 1. Avvia Jabra Direct e verifica che il dispositivo Jabra PanaCast 50 sia selezionato.
- 2. Seleziona **Impostazioni (Settings)** per aprire il menu delle impostazioni.
- 3. Seleziona la scheda **Videocamera** (Camera).
- 4. Imposta la **Modalità di condivisione della lavagna** (Whiteboard sharing mode) come **Nella visuale specifica della videocamera di contenuti** (In separate content camera view).
- 5. Avvia Zoom Rooms.
- 6. Clicca sull'icona del profilo dell'account nell'angolo in alto a destra di Zoom.
- 7. Seleziona **Impostazioni (Settings)** per aprire il menu delle impostazioni.
- 8. Nella scheda **Video** seleziona **Videocamera di contenuti di Jabra PanaCast 50** (Jabra PanaCast 50 Content Camera) come videocamera di contenuti.

# <span id="page-40-0"></span>11.Telecomando (accessorio opzionale)

### 11.1 Come eseguire l'accoppiamento del telecomando

- 1. Premi e tieni premuto per 5 secondi il tasto Bluetooth sul retro del dispositivo Jabra PanaCast 50 fino a quando la spia LED sulla videocamera non lampeggerà in blu e verde a indicare che il dispositivo Jabra PanaCast 50 è in modalità di accoppiamento.
- 2. Premi e tieni premuto per 5 secondi il tasto Silenzioso sul telecomando fino a quando non sentirai un messaggio sul dispositivo Jabra PanaCast 50, che segnalerà l'avvenuto accoppiamento del telecomando con il dispositivo Jabra PanaCast 50.

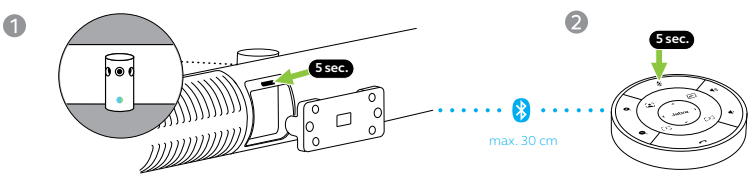

Perché avvenga l'accoppiamento, il telecomando deve trovarsi in un raggio di 30 centimetri dal dispositivo Jabra PanaCast 50.

<span id="page-41-0"></span>Il raggio d'azione del telecomando è di 10 metri.

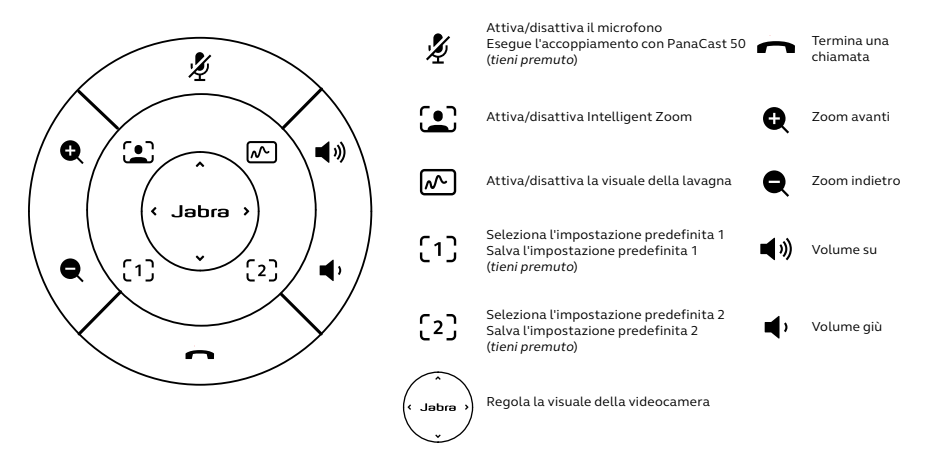

## <span id="page-42-0"></span>12.Supporto

### 12.1 Domande frequenti e specifiche tecniche

Scopri le domande frequenti e le specifiche tecniche su jabra.com/help/panacast50.

### 12.2 Manutenzione del dispositivo Jabra

- Il dispositivo Jabra PanaCast 50 è progettato per essere utilizzato solo al chiuso.
- Evita la luce diretta del sole e le temperature al di sopra di 40°C o al di sotto di 0°C.
- Non esporre la videocamera o i cavi alla pioggia né ad altri liquidi.
- Non posizionare la videocamera nei pressi delle ventole di un monitor o di una TV in quanto ciò potrebbe causare il surriscaldamento e il malfunzionamento della videocamera.
- Pulisci la superficie in tessuto con un panno inumidito con una soluzione delicata a base di sapone.

<span id="page-43-0"></span>Il reset ripristinerà le impostazioni di fabbrica di Jabra PanaCast 50.

- 1. Premi e tieni premuto per 5 secondi il tasto Reset sul retro del dispositivo Jabra PanaCast 50 fino a quando la spia LED non lampeggerà in rosa e non sentirai un messaggio.
- 2. Il dispositivo Jabra PanaCast 50 si riavvierà e sentirai un altro messaggio quando sarà pronto per essere utilizzato. Il riavvio richiede circa 1 minuto.